# **LAB 18 - Create the Standard Plans List Sheet**

The M&S standard sheet is created by downloading the M&S Standards Plan List Index file from the CDOT web site. You can then update the reference in the M&S sheet file to point to this downloaded file.

#### *Chapter Objectives:*

After completing this exercise you will know how to:

- Download the M&S Index file from the CDOT web site.
- Update the M&S sheet file reference to the downloaded file.
- Use the **Create Region** command to update the M&S Index Sheet for the project.

#### **Lab 18.1 - Create Project Standard Plans List Sheet**

## **Open the Sheet File**

1. Start MicroStation and open the **12345DES\_StdPlanList.dgn** file from the **C:\Projects\12345\Design\Drawings** folder.

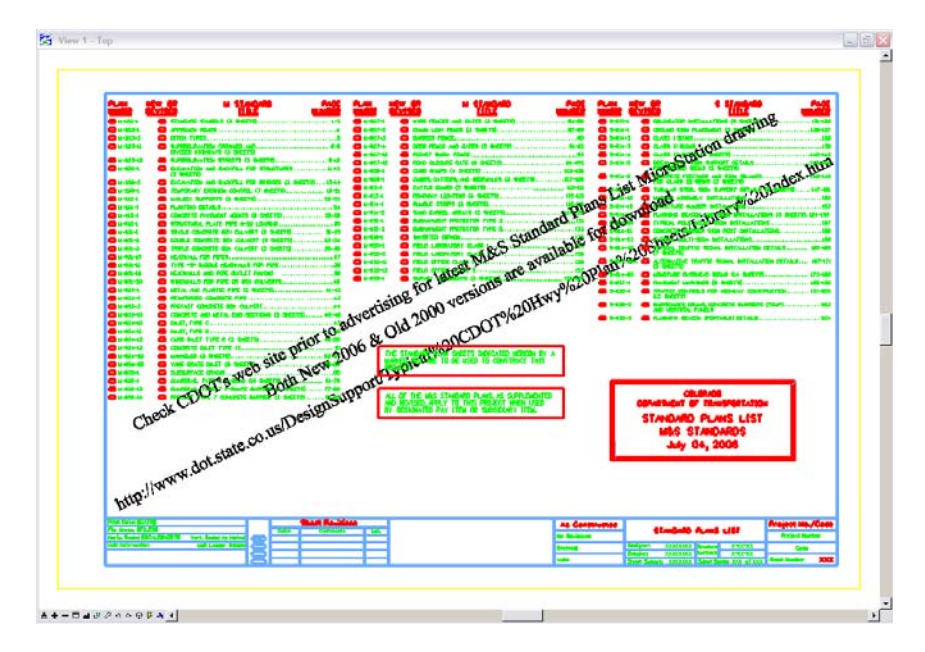

The file opens and contains the border along with the M&S Standards Plan List reference. It also contains the web address to obtain the latest M&S Index file.

2. Select **References** from the **Primary** toolbar.

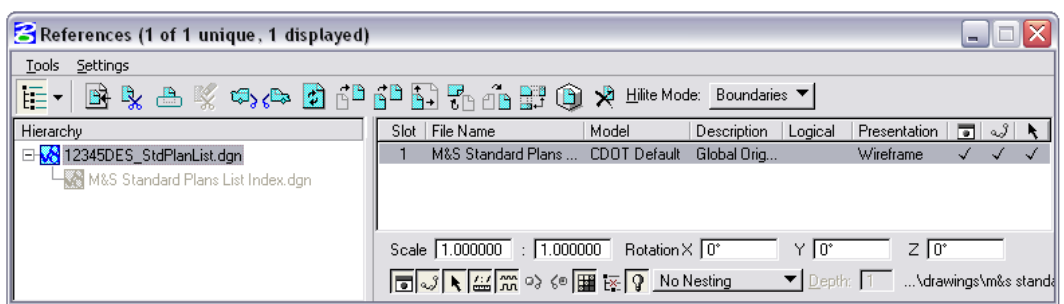

Note that the **M&S StandardPlansListIndex.dgn** file is already referenced from the project's **\Design\Drawings** folder. It was automatically placed here from the **Create Project Directory** utility.

**Note:** If you need newer or different version of the M&S Standards, you can download it from the following web address: www.dot.state.co.us/ DesignSupport/. Save the appropriate file to the project's **\Design\Drawings** folder and then re-attach this reference.

#### **Update the M&S Index**

1. Turn off the **DRAFT\_INFO\_No-Plot** level to turn off the text.

**Note:** Since the text is on a "no plot" level, you don't have to turn off the text. However, it just makes working in the file a bit easier.

2. Set the active level to **DRAFT\_WT-3**.

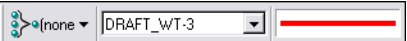

3. Window in to the top of the sheet as shown.

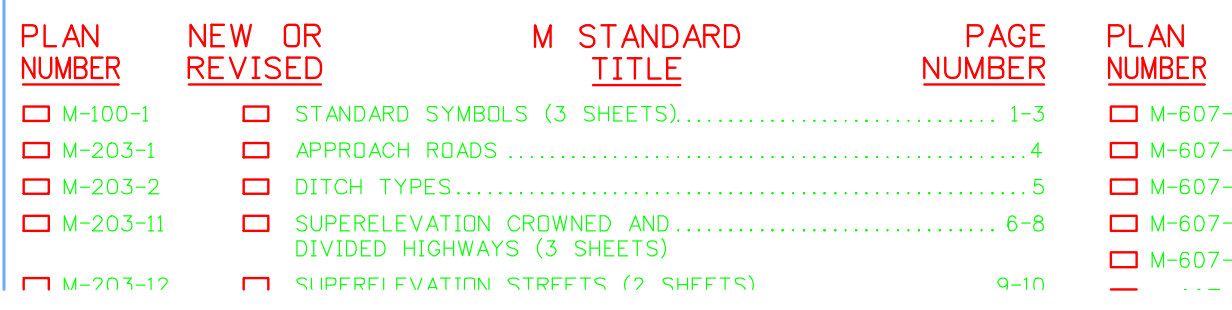

4. Select the **Create Region** command from the **Groups** toolbar and set the options as shown.

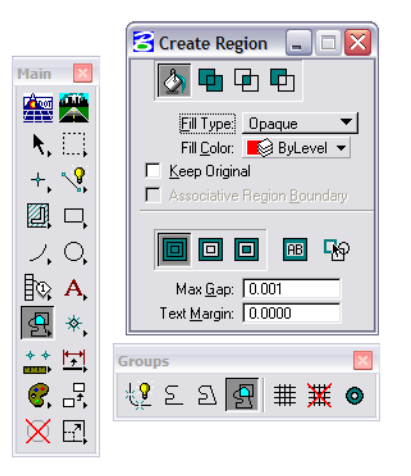

- 5. For the first plan in the list (M-100-1), **<D>** inside the block under the **Plan Number** column.
- 6. **<D>** to accept.

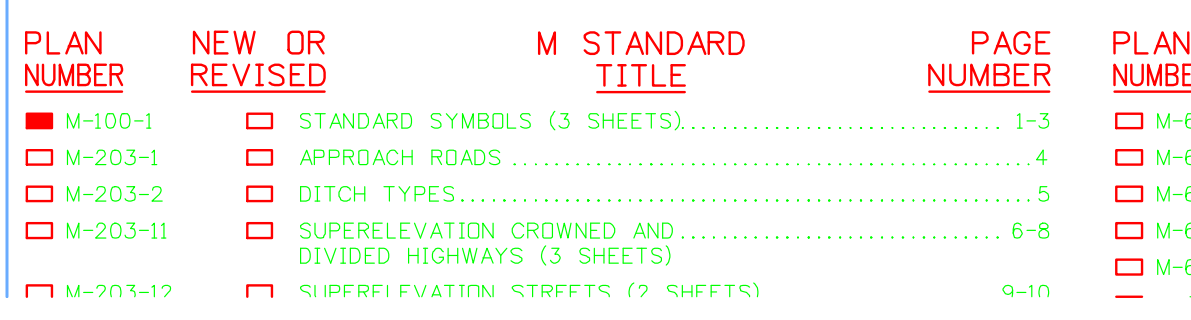

The block is filled-in using this tool.

7. Fill in other blocks as desired.

## **Fill in the Border Information**

1. From the CDOT Menu Explorer, select **Drafting**, then the **Border RE** category and select the **Default** Resident Engineer cell.

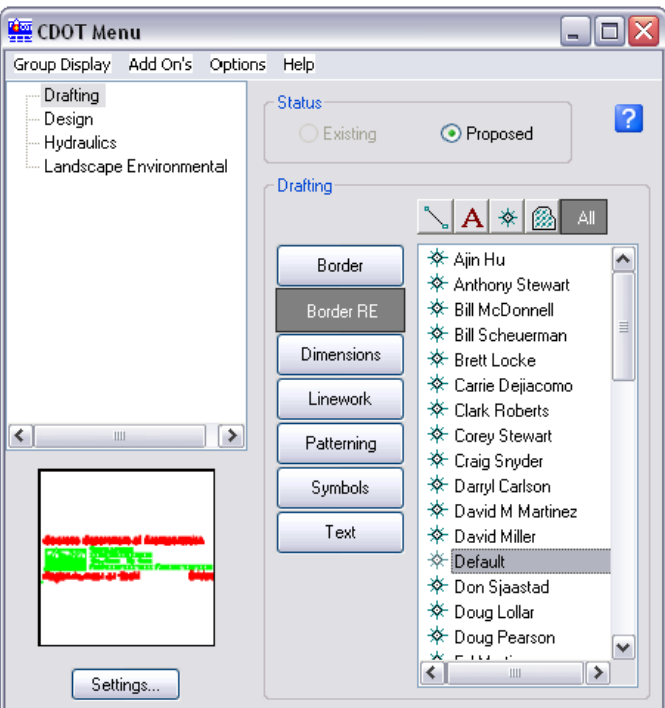

- 2. **Apply**.
- 3. **Snap** to the location shown to place the cell.

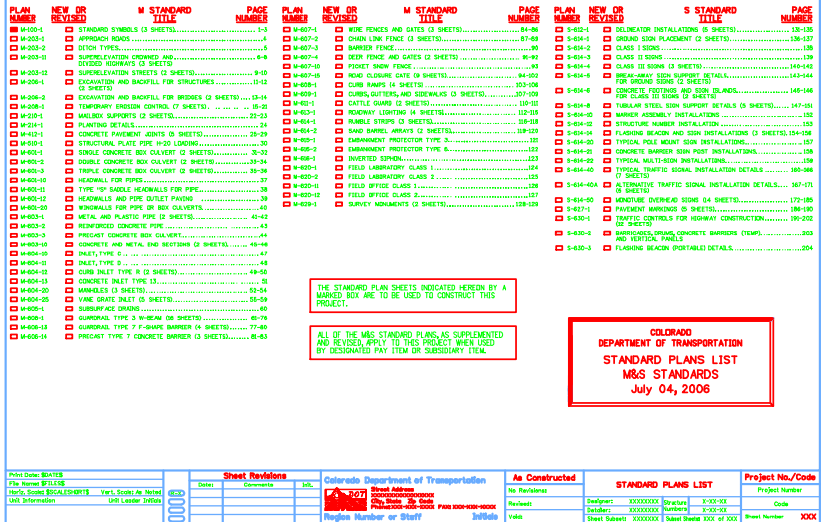

- 4. Use the **Edit Text** command to edit the **Project Number** and **Code** as shown.
- 5. Use the **Edit Text** command to place your initials in the **Designer** and **Detailer** blocks.

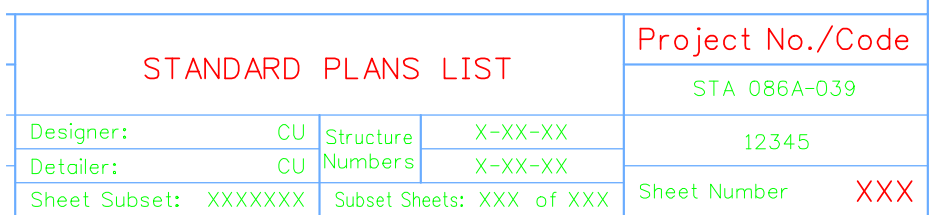

- 6. **Fit** the view.
- 7. **Save Settings** (**File > Save Settings**).
- 8. **Exit** MicroStation.